**Aurora R7 Setup and Specifications**

## **Notes, cautions, and warnings**

**NOTE: A NOTE indicates important information that helps you make better use of your product.**

 $\bigtriangleup$  CAUTION: A CAUTION indicates either potential damage to hardware or loss of data and tells you how to avoid the **problem.**

**WARNING: A WARNING indicates a potential for property damage, personal injury, or death.**

**© 2017-2020 Dell Inc. or its subsidiaries. All rights reserved.** Dell, EMC, and other trademarks are trademarks of Dell Inc. or its subsidiaries. Other trademarks may be trademarks of their respective owners.

2017 - 08

# **Contents**

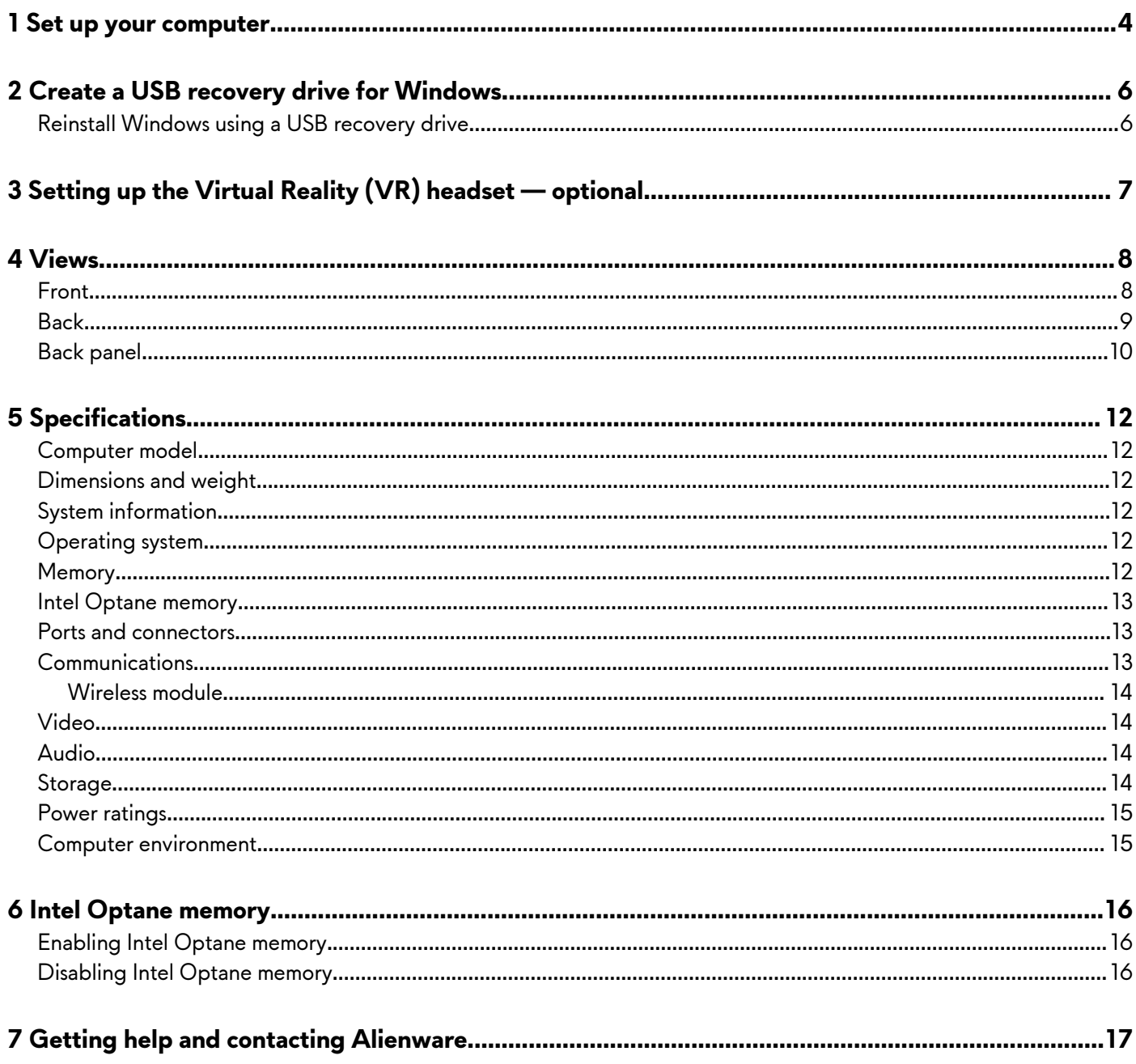

# <span id="page-3-0"></span>**Set up your computer**

**1.** Connect the keyboard and mouse.

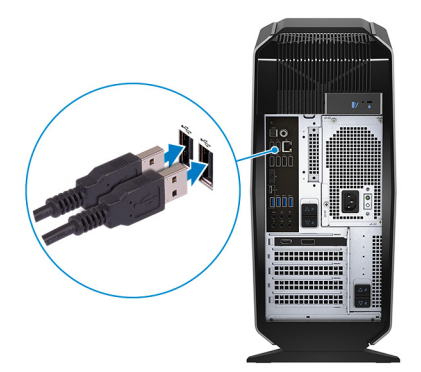

**NOTE: For setup instructions, see the documentation shipped with the keyboard and mouse.**

**2.** Connect the network cable — optional.

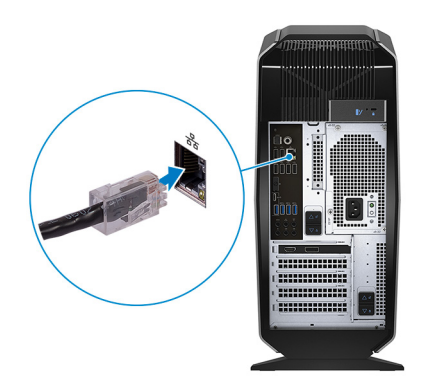

**3.** Connect the display.

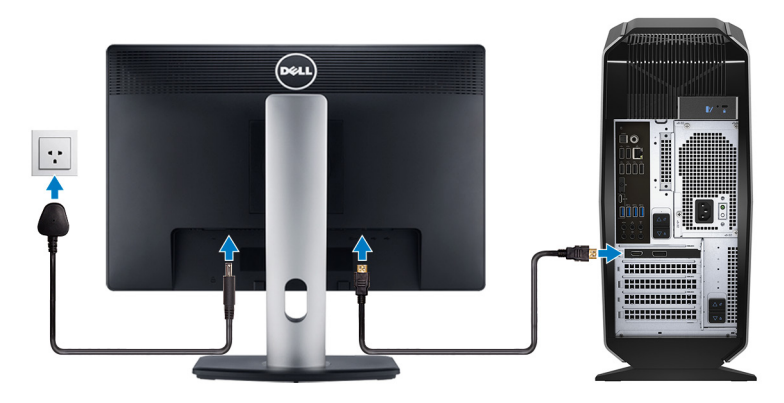

- **NOTE: The DisplayPort on the back panel of your computer is covered. Connect the display to the discrete graphics card of your computer.**
- **NOTE: If you have two graphics cards, the card installed in PCI-Express X16 (graphics slot 1) is the primary graphics card.**
- **NOTE: For more information about setting up multiple monitors, see the knowledge base article [SLN129825](http://www.dell.com/support/article/bb/en/bbdhs1/sln129825/how-to-setup-multiple-monitors?lang=en) at <https://www.dell.com/support>.**
- **4.** Connect the power cable.

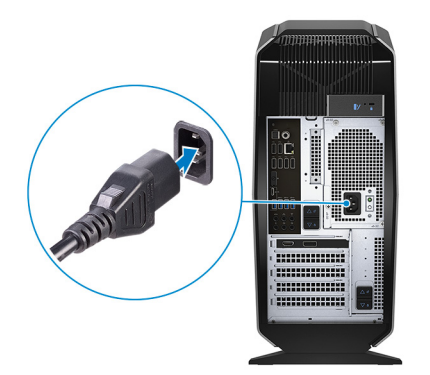

**5.** Press the power button.

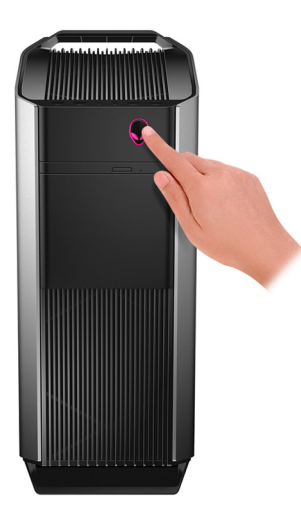

# <span id="page-5-0"></span>**Create a USB recovery drive for Windows**

Create a recovery drive to troubleshoot and fix problems that may occur with Windows. An empty USB flash drive with a minimum capacity of 16 GB is required to create the recovery drive.

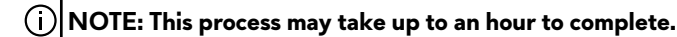

- **NOTE: The following steps may vary depending on the version of Windows installed. Refer to the [Microsoft support site](https://support.microsoft.com) for** ⋒ **latest instructions.**
- **1.** Connect the USB flash drive to your computer.
- **2.** In Windows search, type Recovery.
- **3.** In the search results, click **Create a recovery drive**. The **User Account Control** window is displayed.
- **4.** Click **Yes** to continue. The **Recovery Drive** window is displayed.
- **5.** Select **Back up system files to the recovery drive** and click **Next**.
- **6.** Select the **USB flash drive** and click **Next**.
	- A message appears, indicating that all data in the USB flash drive will be deleted.
- **7.** Click **Create**.
- **8.** Click **Finish**.

For more information about reinstalling Windows using the USB recovery drive, see the *Troubleshooting* section of your product's *Service Manual* at [www.dell.com/support/manuals.](http://www.dell.com/support/manuals)

## **Reinstall Windows using a USB recovery drive**

**CAUTION: This process formats the hard drive and removes all data on your computer. Ensure that you back up data on your computer before beginning this task.**

**NOTE: Before reinstalling Windows, ensure your computer has more than 2 GB of memory and more than 32 GB of storage space.**

**NOTE: This process may take up to an hour to complete and your computer will restart during the recovery process.**

- **1.** Connect the USB recovery drive to your computer.
- **2.** Restart your computer.
- **3.** Press F12 after the Dell logo is displayed on the screen to access the boot menu. A **Preparing one-time boot menu** message appears.
- **4.** After the boot menu loads, select the USB recovery device under **UEFI BOOT**. The system reboots and a screen to **Choose the keyboard layout** is displayed.
- **5.** Choose your keyboard layout.
- **6.** In the **Choose an option** screen, click **Troubleshoot**.
- **7.** Click **Recover from a drive**.
- **8.** Choose one of the following options:
	- **Just remove my files** to do a quick format.
	- **Fully clean the drive** to do a complete format.
- **9.** Click **Recover** to start the recovery process.

# <span id="page-6-0"></span>**Setting up the Virtual Reality (VR) headset optional**

## **NOTE: The VR headset is sold separately.**

- **1.** Download and run the setup tools for your VR headset at [www.dell.com/VRsupport](https://www.dell.com/VRsupport).
- **2.** Connect the VR headset to the USB 3.1 Gen 1 and HDMI ports on your computer, when prompted.

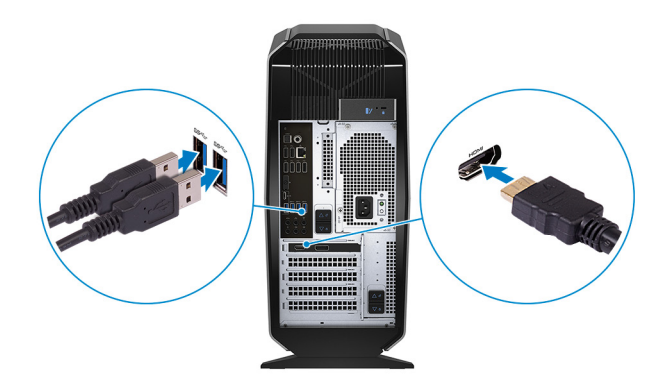

- **NOTE: Connect the headset to the HDMI port on the primary graphics card and connect the display to any available port on the card.**
- **3.** Follow the instructions on the screen to complete the setup.

# <span id="page-7-0"></span>**Views**

## **Front**

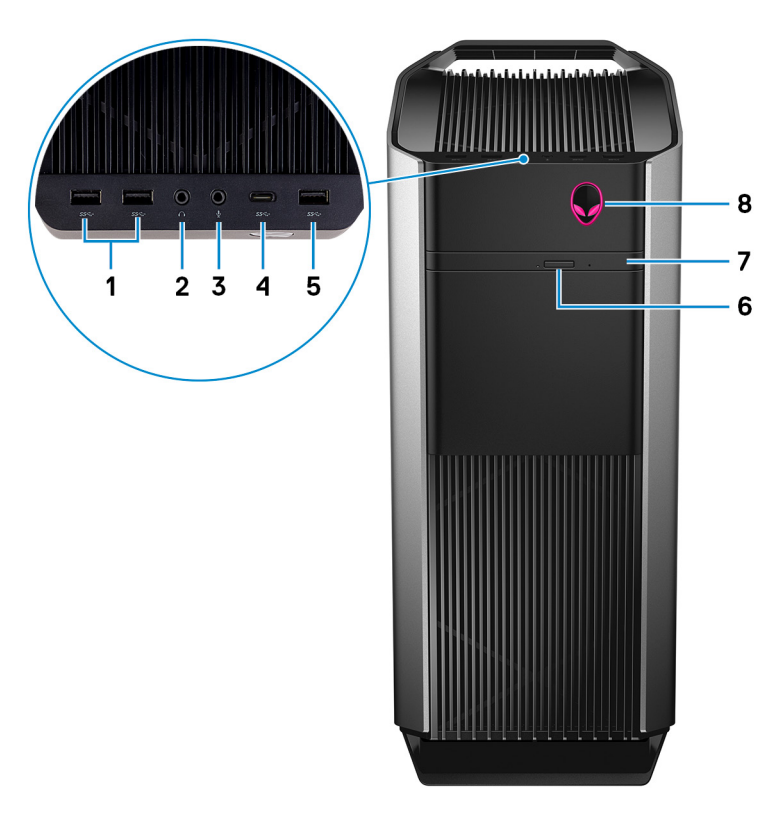

## **1. USB 3.1 Gen 1 ports (2)**

Connect peripherals such as external storage devices and printers. Provides data transfer speeds up to 5 Gbps.

## **2. Headphone port**

Connect a headphone or speakers.

## **3. Microphone port**

Connect an external microphone to provide sound input.

### **4. USB 3.1 Gen 2 Type-C port**

Connect to external storage devices. Provides data transfer speeds up to 5 Gbps.

### **NOTE: This port does not support video/audio streaming or power delivery.**

### **5. USB 3.1 Gen 1 port**

Connect peripherals such as external storage devices and printers. Provides data transfer speeds up to 5 Gbps.

#### **6. Optical-drive eject button**

Press to open the optical drive tray.

## **7. Optical drive (optional)**

Reads from and writes to CDs, DVDs, and Blu-ray discs.

### **8. Power button (AlienHead)**

Press to turn on the computer if it is turned off, in sleep state, or in hibernate state.

Press to put the computer in sleep state if it is turned on.

Press and hold for 4 seconds to force shut-down the computer.

## **NOTE: You can customize the power-button behavior in Power Options.**

## <span id="page-8-0"></span>**Back**

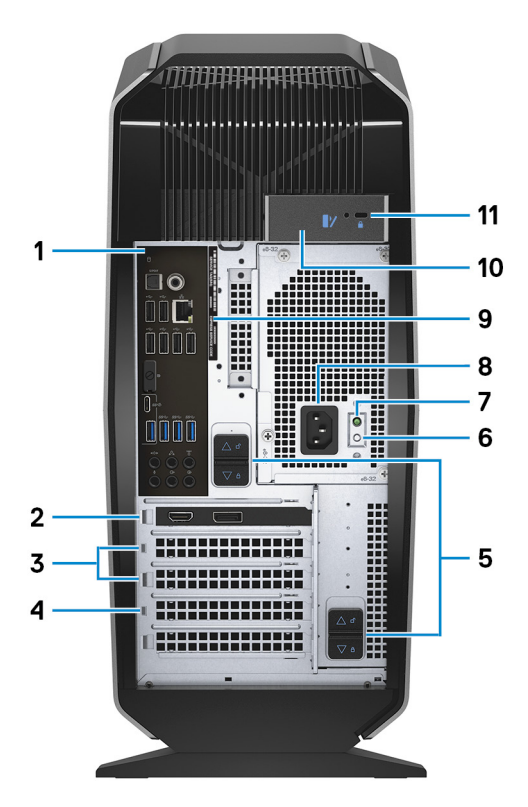

## **1. Back panel**

Connect USB, audio, video, and other devices.

### **2. PCI-Express X16 (graphics slot 1)**

Connect a PCI-Express card such as graphics, audio, or network card to enhance the capabilities of your computer. For optimal graphics performance, use a PCI-Express X16 slot for connecting the graphics card.

#### **NOTE: The PCI-Express X16 slot works at X8 speed only.**  $\odot$

## **NOTE: If you have two graphics cards, the card installed in PCI-Express X16 (graphics slot 1) is the primary graphics card.**

## **3. PCI-Express X4 slots (2)**

Connect a PCI-Express card such as graphics, audio, or network card to enhance the capabilities of your computer.

### **4. PCI-Express X16 (graphics slot 2)**

Connect a PCI-Express card such as graphics, audio, or network card to enhance the capabilities of your computer. For optimal graphics performance, use a PCI-Express X16 slot for connecting the graphics card.

## **NOTE: The PCI-Express X16 slot works at X8 speed only.**

### **5. Power-supply cage release-latches (2)**

Allows you to remove the power supply unit from your computer.

#### **6. Power-supply diagnostics button**

Press to check the power-supply state.

## **7. Power-supply diagnostics light**

Indicates the power-supply state.

### **8. Power port**

Connect a power cable to provide power to your computer.

#### **9. Service Tag label**

The Service Tag is a unique alphanumeric identifier that enables Dell service technicians to identify the hardware components in your computer and access warranty information.

#### <span id="page-9-0"></span>**10. Side panel release latch**

Allows you to remove the side panel from your computer.

### **11. Security-cable slot (for Kensington locks)**

Connect a security cable to prevent unauthorized movement of your computer.

## **Back panel**

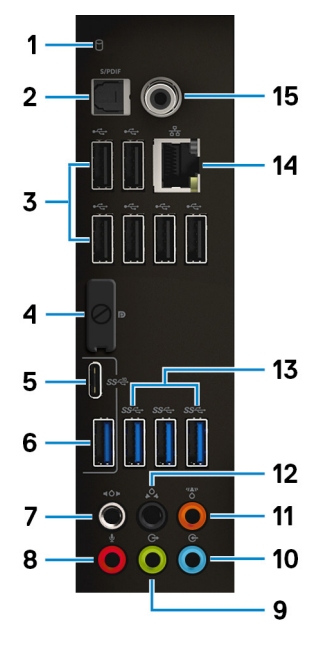

#### **1. Hard-drive activity light**

Turns on when the computer reads from or writes to the hard drive.

### **2. Optical S/PDIF port**

Connect an amplifier, speakers, or a TV for digital audio output through an optical cable.

### **3. USB 2.0 ports (6)**

Connect peripherals such as external storage devices and printers. Provides data transfer speeds up to 480 Mbps.

### **4. DisplayPort**

Connect an external display or a projector.

## **NOTE: The DisplayPort on the back panel of your computer is covered. Connect the display to the discrete graphics card of your computer.**

### **5. USB 3.1 Gen 2 Type-C port**

Connect peripherals, such as external storage devices and printers. Provides data transfer speeds up to 10 Gbps.

### **NOTE: This port does not support video/audio streaming or power delivery.**

## **6. USB 3.1 Gen 2 port**

Connect peripherals, such as external storage devices and printers. Provides data transfer speeds up to 10 Gbps.

## **7. Side L/R surround port**

Connect audio-output devices such as speakers and amplifiers. In a 7.1 speaker channel setup, connect the side-left and sideright speakers.

## **8. Microphone port**

Connect an external microphone to provide sound input.

## **9. Front L/R surround line-out port**

Connect audio-output devices such as speakers and amplifiers. In a 2.1 speaker channel setup, connect the left and right speakers. In a 5.1 or a 7.1 speaker channel setup, connect the front-left and front-right speakers.

## **10. Line-in port**

Connect recording or playback devices such as a microphone or CD player.

## **11. Center/subwoofer LFE surround port**

Connect the center speaker or the subwoofer.

## **NOTE: For more information about the speaker setup, refer the documentation that shipped with the speakers.**

## **12. Rear L/R surround port**

Connect audio-output devices such as speakers and amplifiers. In a 5.1 or a 7.1 speaker channel setup, connect the rear-left and rear-right speakers.

### **13. USB 3.1 Gen 1 ports (3)**

Connect peripherals such as external storage devices and printers. Provides data transfer speeds up to 5 Gbps.

### **14. Network port (with lights)**

Connect an Ethernet (RJ45) cable from a router or a broadband modem for network or Internet access.

The two lights next to the connector indicate the connectivity status and network activity.

### **15. Coaxial S/PDIF port**

Connect an amplifier, speakers, or a TV for digital audio output through a coaxial cable.

# <span id="page-11-0"></span>**Specifications**

## **Computer model**

### **Table 1. Computer model**

Computer model **Alienware Aurora R7** 

## **Dimensions and weight**

## **Table 2. Dimensions and weight**

Height 472.5 mm (18.60 in) Width 212 mm (8.34 in) Depth 360.50 mm (14.19 in) Weight 14.62 kg (32.23 lb) **NOTE: The weight of your computer varies depending on the configuration ordered and the manufacturing variability.**

## **System information**

## **Table 3. System information**

- Processor 8<sup>th</sup> Generation Intel Core i5/i5k
	- 8<sup>th</sup> Generation Intel Core i7/i7k
	- **NOTE: If your computer is shipped with an Intel Core i5k or Intel Core i7k processor, you can overclock the processing speed beyond the standard specifications.**

Chipset Chipset **Intel Z370** chipset

## **Operating system**

### **Table 4. Operating system**

Operating system supported Windows 10 Home 64-bit

**Memory**

### **Table 5. Memory specifications**

Slots Four DIMM sockets

Type DDR4

- Speed 2666 MHz
	- Up to HyperX FURY DDR4 XMP at 2933 MHz

Windows 10 Pro 64-bit

Configurations supported

Per slot 4 GB, 8 GB, and 16 GB Total memory 4 GB, 8 GB, 16 GB, 32 GB, and 64 GB

12

## <span id="page-12-0"></span>**Intel Optane memory**

Intel Optane memory functions as a storage accelerator. It accelerates the system and any type of SATA-based storage media such as hard drives and solid-state drives (SSDs).

**NOTE: Intel Optane memory is supported on computers that meet the following requirements:**

- **7th generation Intel Core i3/i5/i7 processor or higher**
- **Windows 10 64-bit version or higher (Anniversary Update)**
- **Intel Rapid Storage Technology driver version 15.5.xxxx or higher**

#### **Table 6. Intel Optane memory**

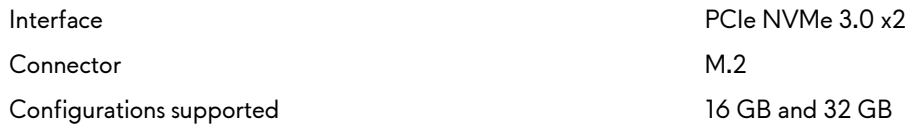

**NOTE: For more information about enabling or disabling the Intel Optane memory, see [Enabling Intel Optane memory](#page-15-0) or [Disabling Intel Optane memory.](#page-15-0)**

## **Ports and connectors**

## **Table 7. Ports and connectors on the back panel**

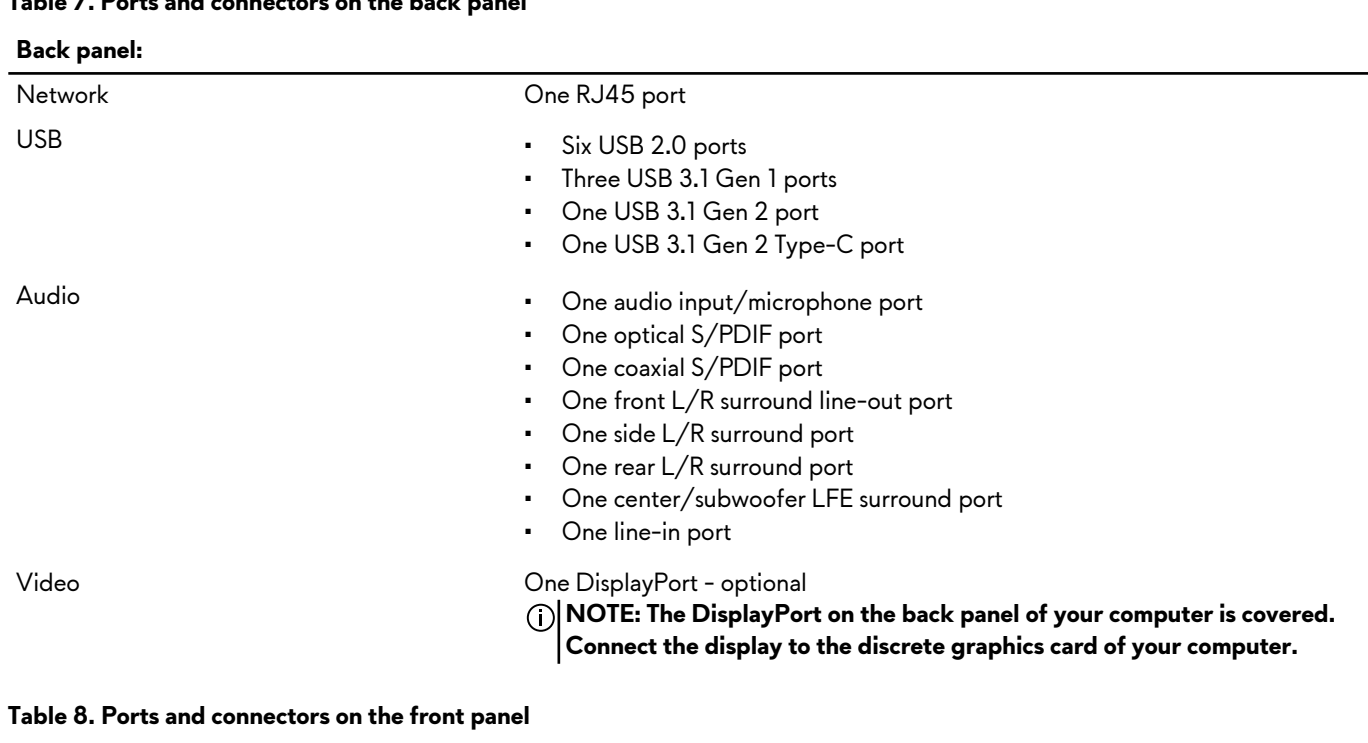

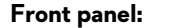

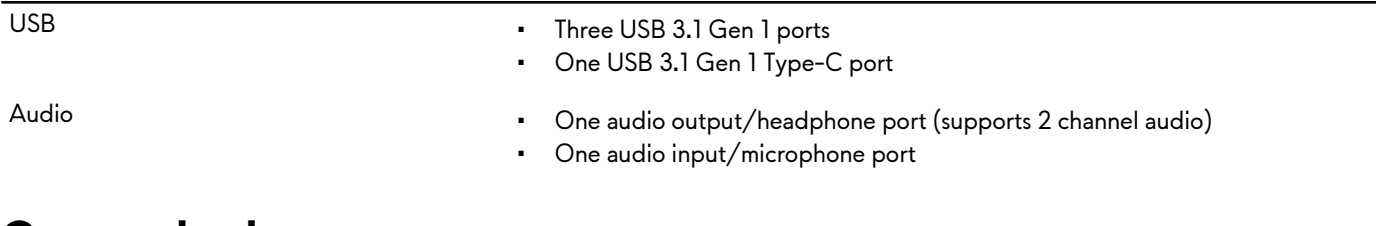

## **Communications**

#### **Table 9. Supported Communications**

Ethernet 10/100/1000 Mbps Killer E2500 Ethernet controller integrated on system board

- <span id="page-13-0"></span>Wireless  $\frac{802.11 \frac{1}{9}}{n}$ 
	- 802.11ac
	- Bluetooth 4.1/Bluetooth 4.2

## **Wireless module**

#### **Table 10. Wireless module specifications**

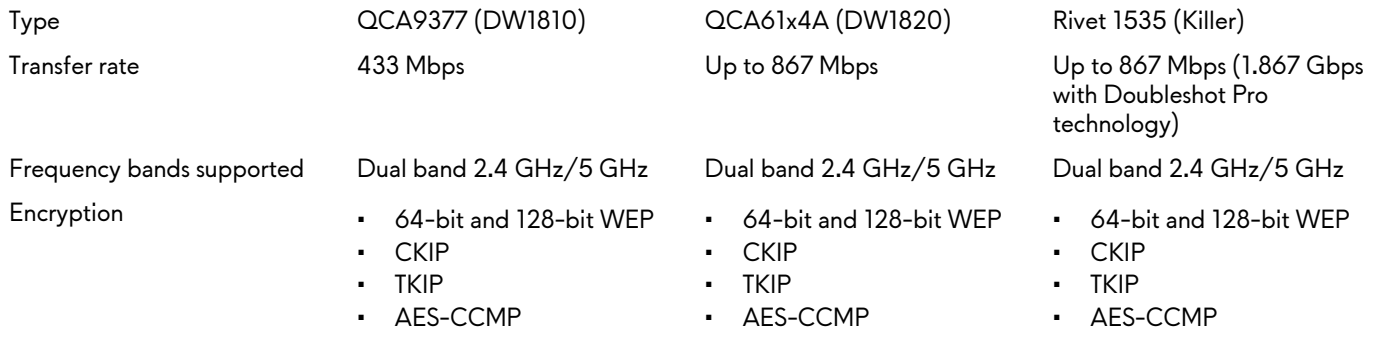

## **Video**

#### **Table 11. Video specifications**

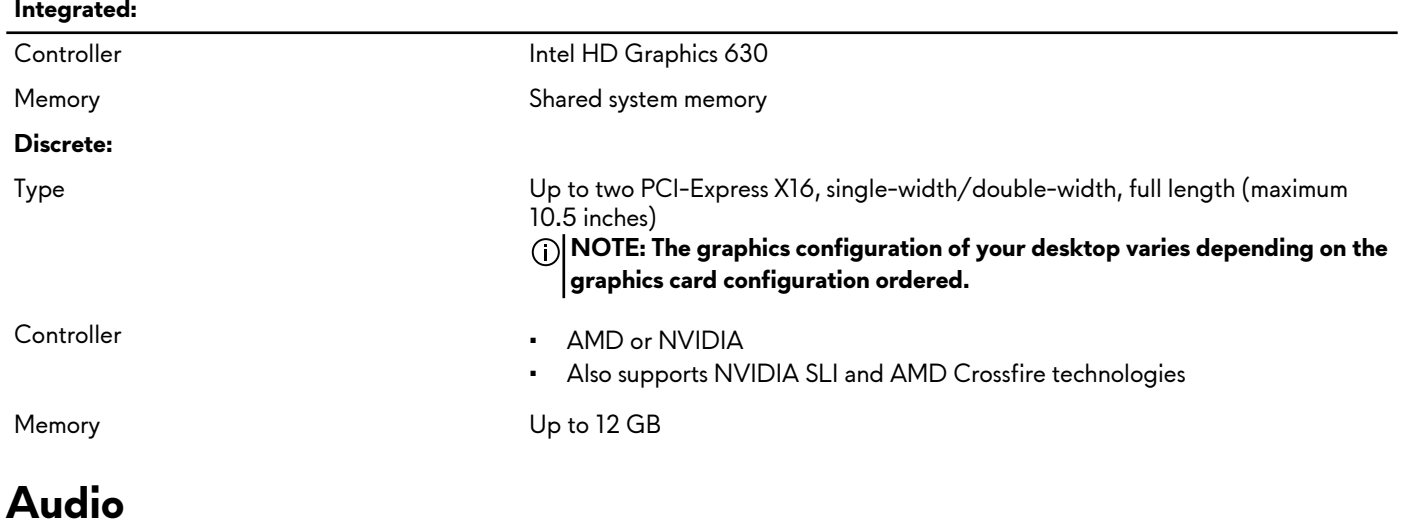

## **Table 12. Audio specifications**

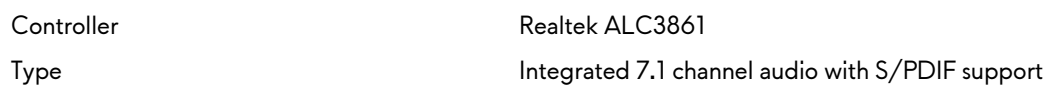

## **Storage**

Your computer supports one of the following configurations:

- One U.2 drive and two 2.5-inch hard drives
- One M.2 2280 solid-state drive, one 3.5-inch hard drive, and two 2.5-inch hard drives
- One 3.5-inch hard drive and two 2.5-inch hard drives

## **NOTE: The primary drive of your computer varies depending on the storage configuration.**

For computers:

• with a U.2 drive, the U.2 drive is the primary drive

- <span id="page-14-0"></span>• with an M.2 drive, the M.2 drive is the primary drive.
- without both U.2 drive and M.2 drive, the 3.5-inch drive is the primary drive.

#### **Table 13. Storage specifications**

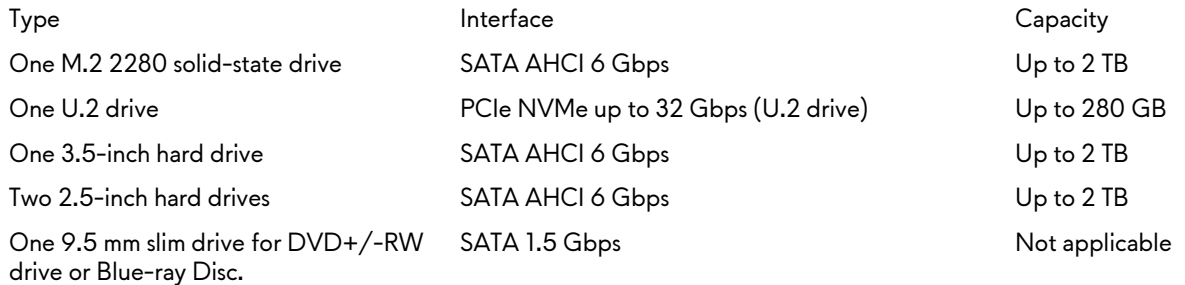

## **Power ratings**

#### **Table 14. Power ratings specifications**

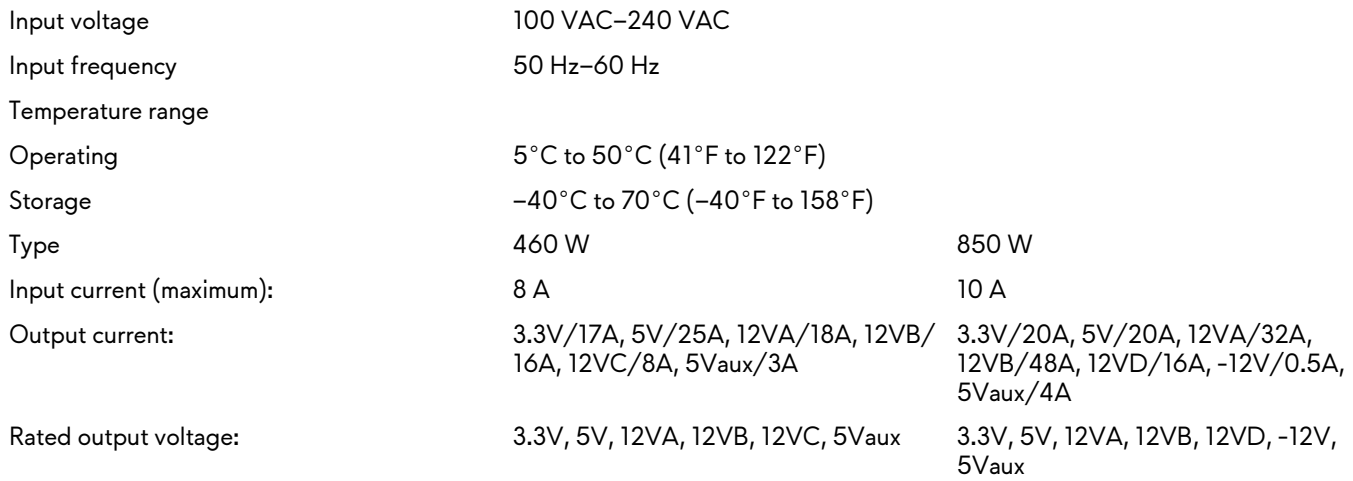

## **Computer environment**

**Airborne contaminant level:** G2 or lower as defined by ISA-S71.04-1985

### **Table 15. Computer environment**

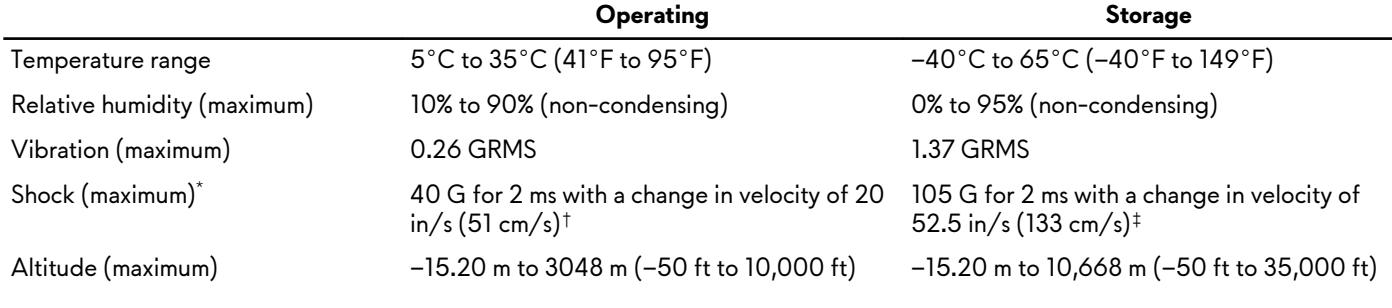

\* Measured using a random vibration spectrum that simulates user environment.

† Measured using a 2 ms half-sine pulse when the hard drive is in use.

# <span id="page-15-0"></span>**Intel Optane memory**

## **Enabling Intel Optane memory**

- **1.** On the taskbar, click the search box, and then type Intel Rapid Storage Technology.
- **2.** Click **Intel Rapid Storage Technology**. The **Intel Rapid Storage Technology** window is displayed.
- **3.** On the **Status** tab, click **Enable** to enable the Intel Optane memory.
- **4.** On the warning screen, select a compatible fast drive, and then click **Yes** to continue enabling Intel Optane memory.
- **5.** Click **Intel Optane memory** > **Reboot** to complete enabling your Intel Optane memory.

**NOTE: Applications may take up to three subsequent launches after enablement to see the full performance benefits.**

## **Disabling Intel Optane memory**

**CAUTION: Do not try to remove the Intel Rapid Storage Technology driver after disabling Intel Optane memory, it will result in a blue screen error. The Intel Rapid Storage Technology user interface can be removed without uninstalling the driver.**

**NOTE: Disabling Intel Optane memory is required before removing the SATA storage device accelerated by the Intel Optane memory or the Intel Optane memory module from the system.**

- **1.** On the taskbar, click the search box, and then type Intel Rapid Storage Technology.
- **2.** Click **Intel Rapid Storage Technology**. The **Intel Rapid Storage Technology** window is displayed.
- **3.** On the **Intel Optane memory** tab, click **Disable** to disable the Intel Optane memory.
- **4.** Click **Yes** if you accept the warning. The disabling progress is displayed.
- **5.** Click **Reboot** to complete disabling your Intel Optane memory and restart your computer.

# <span id="page-16-0"></span>**Getting help and contacting Alienware**

## **Self-help resources**

You can get information and help on Alienware products and services using these online self-help resources:

#### **Table 16. Alienware products and online self-help resources**

Information about Alienware products and services [www.alienware.com](http://www.alienware.com/)

Troubleshooting information, user manuals, setup instructions, product specifications, technical help blogs, drivers, software updates, and so on

Videos providing step-by-step instructions to service your computer

[www.alienware.com/gamingservices](http://www.alienware.com/gamingservices)

[www.youtube.com/alienwareservices](http://www.youtube.com/alienwareservices)

## **Contacting Alienware**

To contact Alienware for sales, technical support, or customer service issues, see [www.alienware.com](http://www.alienware.com/).

**NOTE: Availability varies by country and product, and some services may not be available in your country.**

**NOTE: If you do not have an active internet connection, you can find contact information on your purchase invoice, packing slip, bill, or Dell product catalog.**